# **WEB明細 操作マニュアル (社員用)**

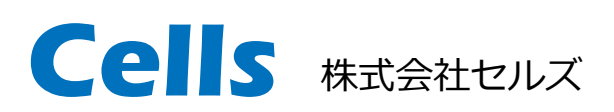

#### WEB明細 操作マニュアル

1. ID/パスワードの記載場所 2.閲覧サイトへのログイン 3.閲覧する帳票を選択する 4.パスワードを変更する 5.明細書の表示 6.明細イメージの表示

## 2.ID/パスワードの記載場所

#### 1. お手元のID/パスワード通知書をご覧ください。

#### 2. 事業所ID・社員No・パスワードが記載されています。

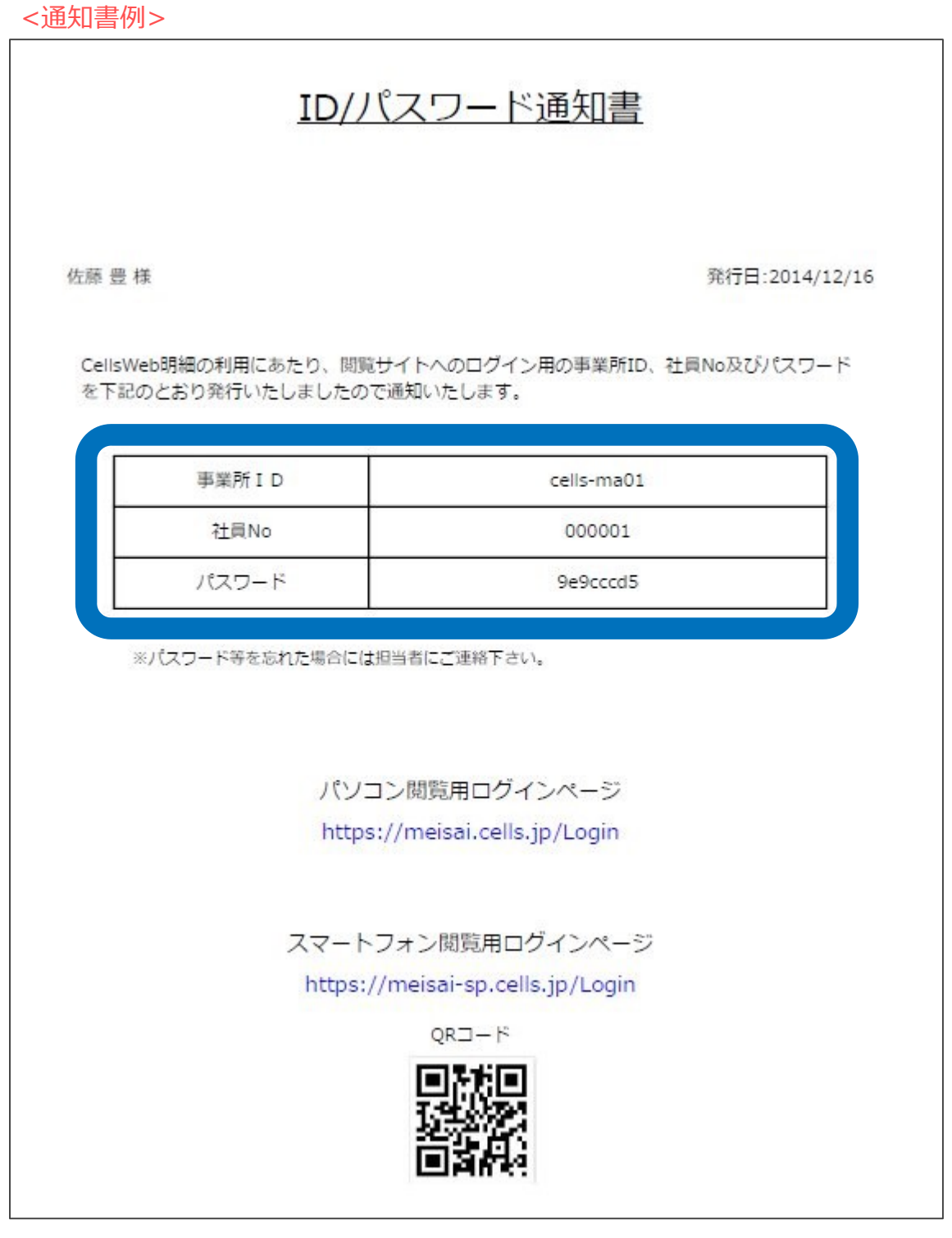

## 1.閲覧サイトへのログイン

- 1. <https://meisai-sp.cells.jp/Login>にアクセスします。
- 2. 事業所ID・社員No・パスワードを入力し、ログイン します。

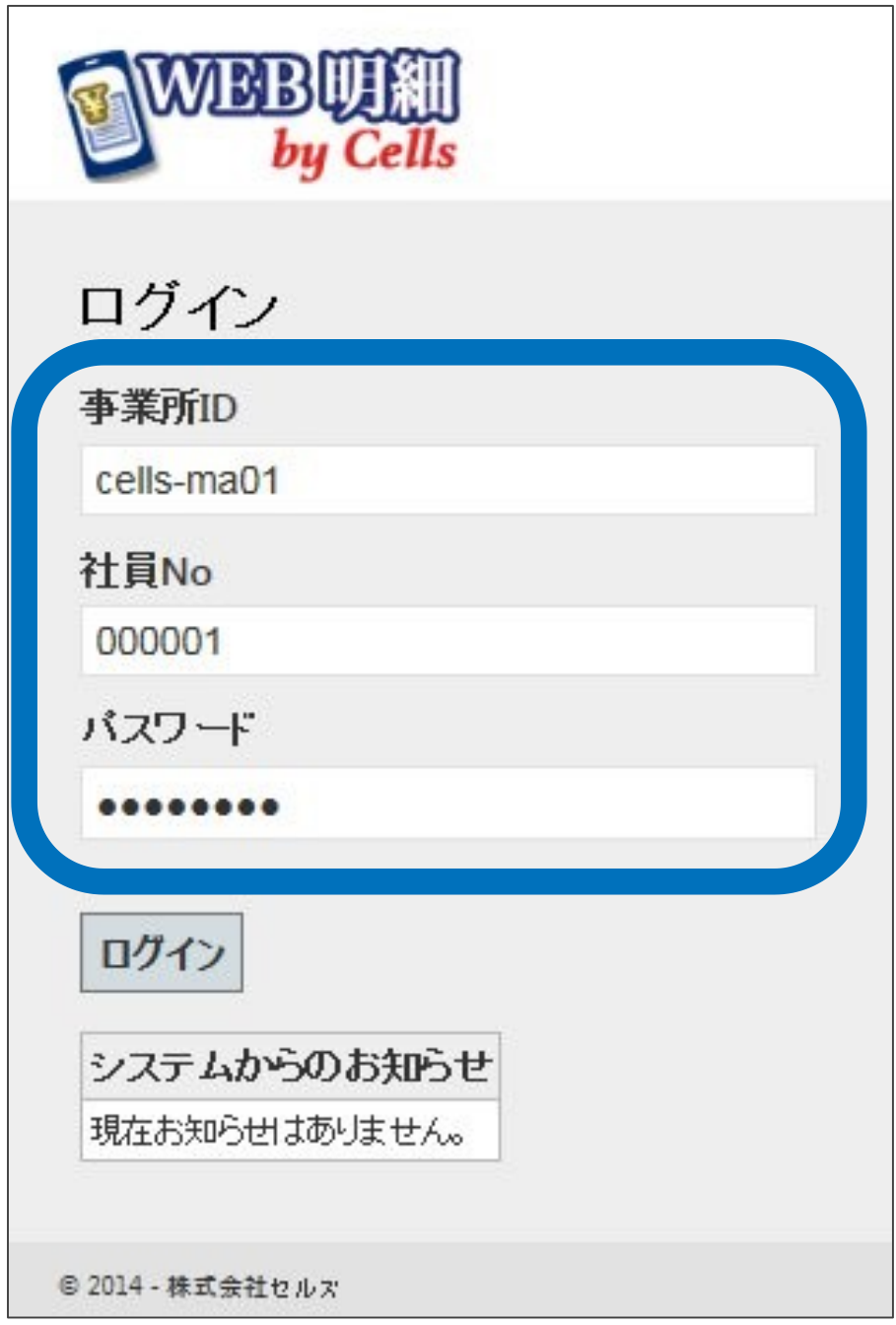

#### 3.閲覧する帳票を選択する

- 1. 閲覧したい明細書名をクリックします。
- 2. 一度も閲覧していないものは「未」、閲覧したこと があるものは「済」と表示されます。

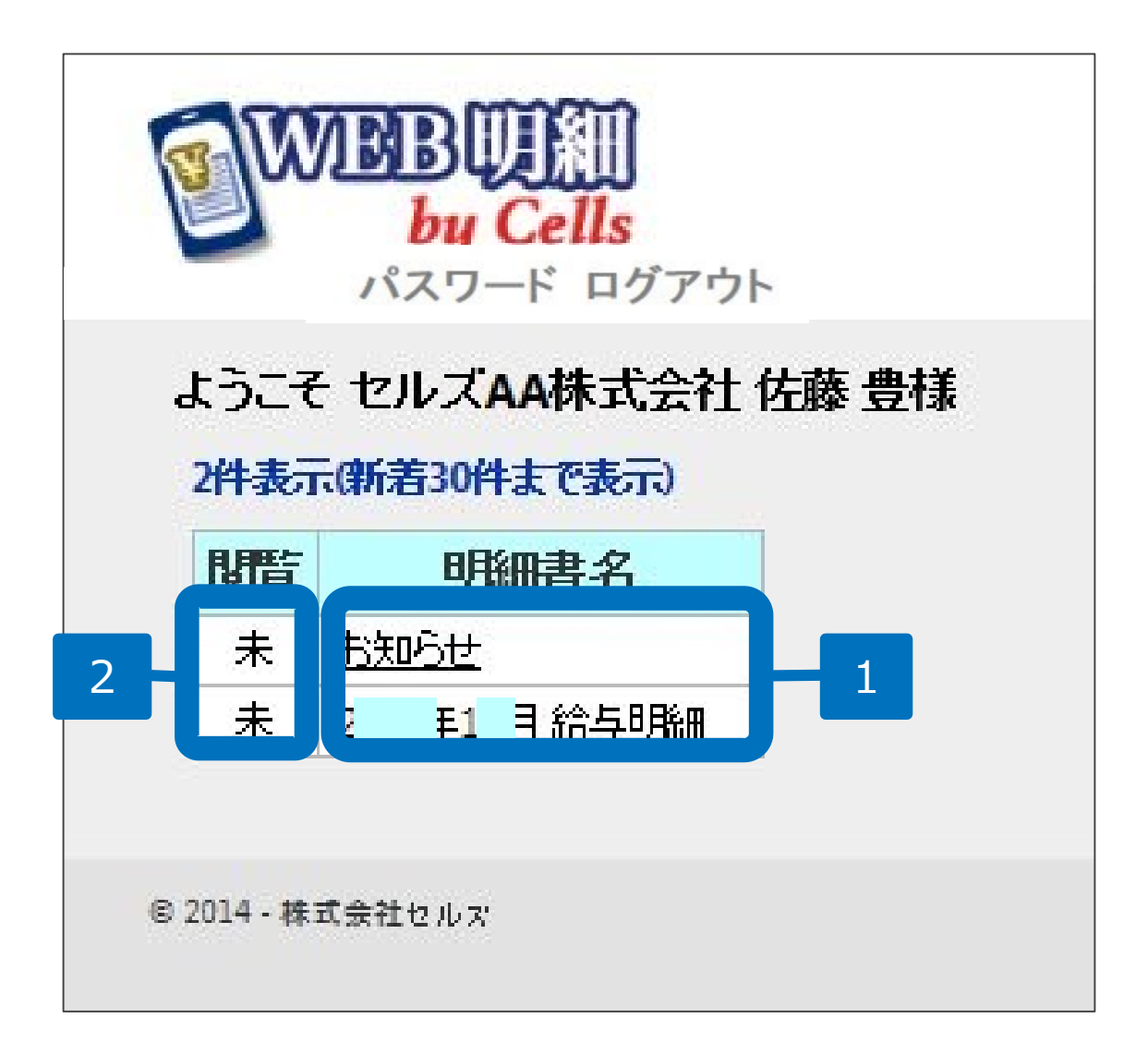

## 4.パスワードを変更する

1. パスワードの変更が許可されている場合、「パス ワード」からパスワードを変更することができます。 現在のパスワードと新しく設定するパスワードを入 力してください。 ※パスワードの変更が許可されていない場合は「パスワー

ド」ボタンは表示されません。

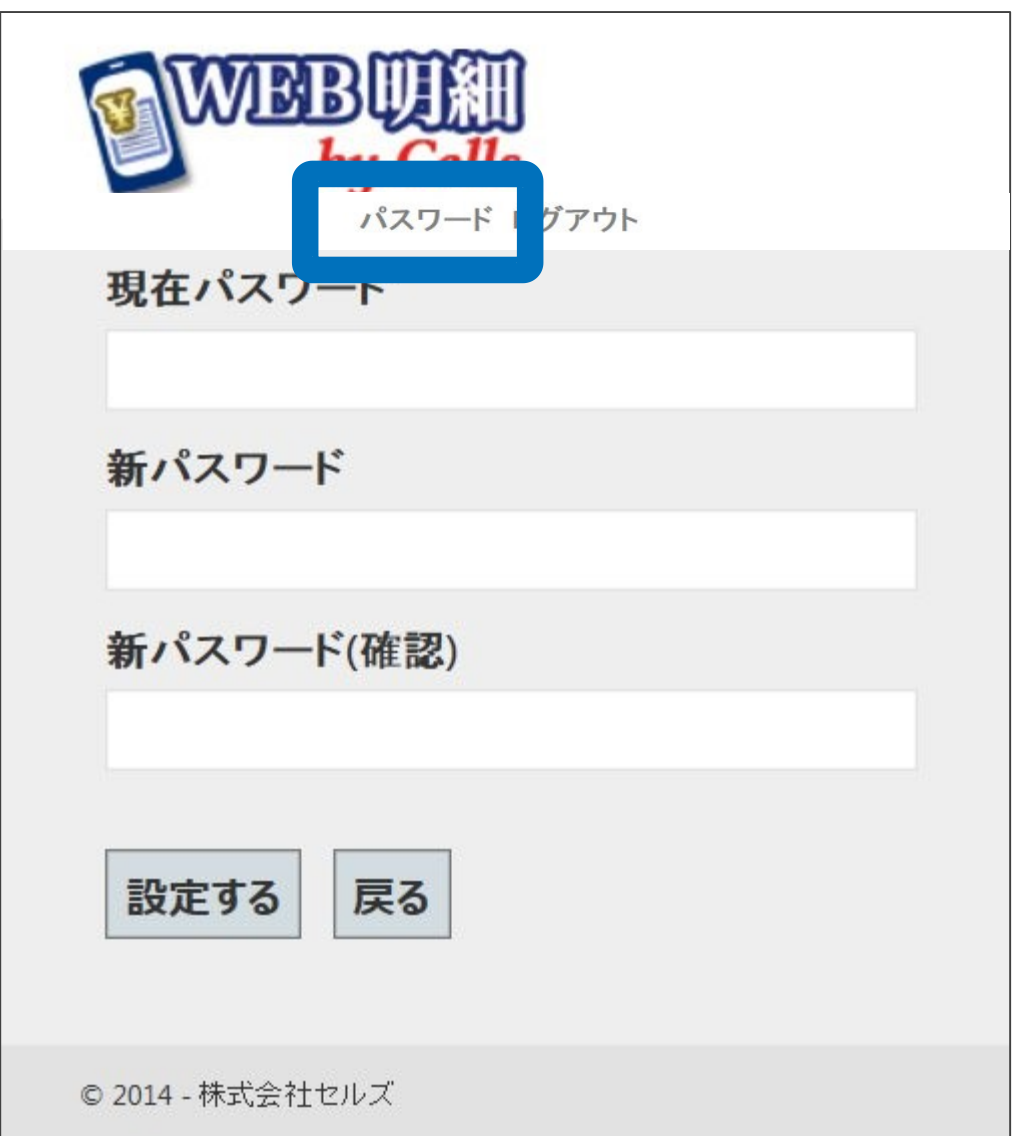

## 5.明細書の表示

- 1. 明細書が表示されます。
- 2. 明細書イメージを表示させる場合は「明細イメージ 表示」を選択します。

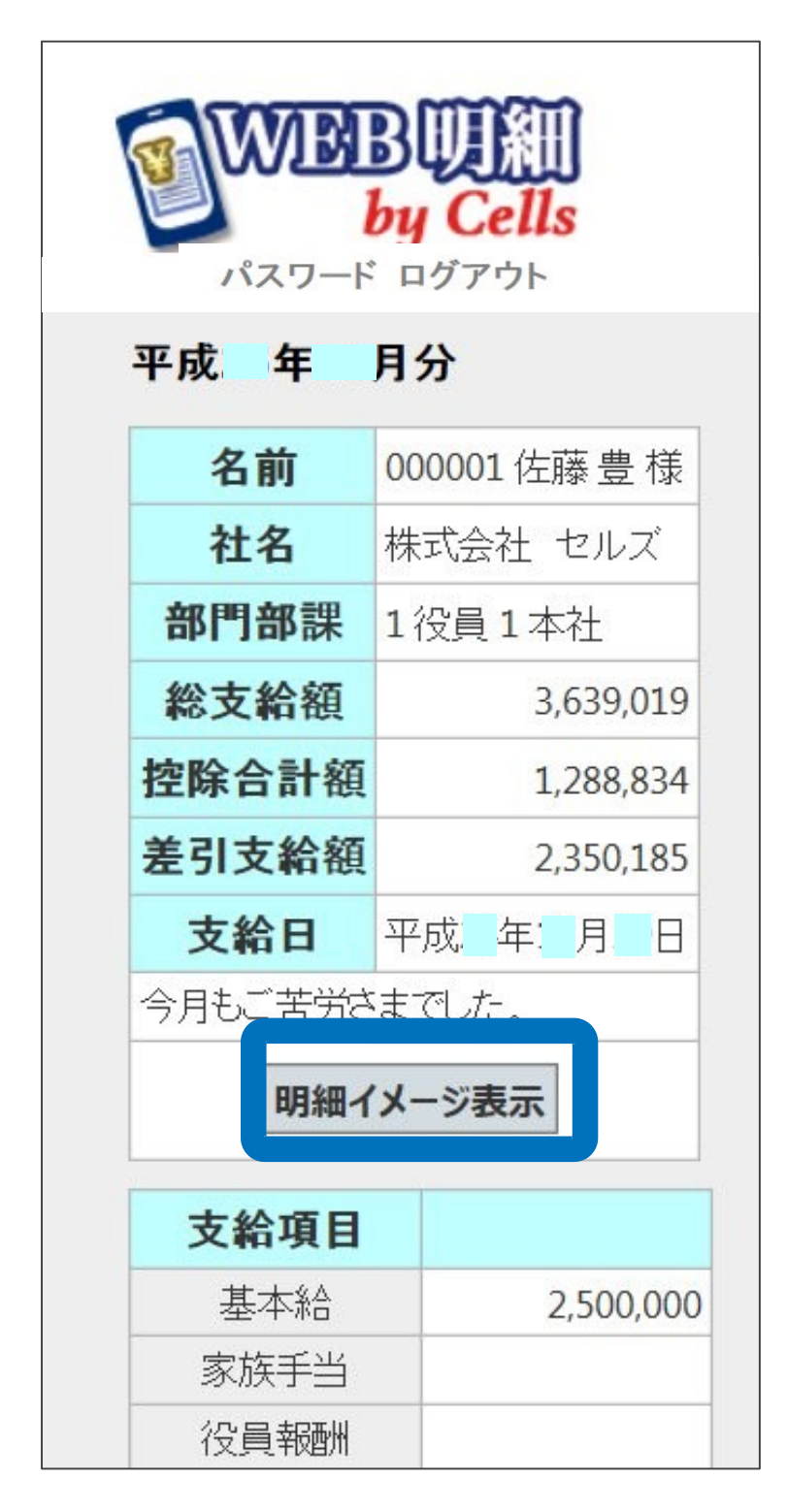

#### 6.明細イメージの表示

#### 1. 明細イメージの表示を選択すると、明細イメージが 表示されます。

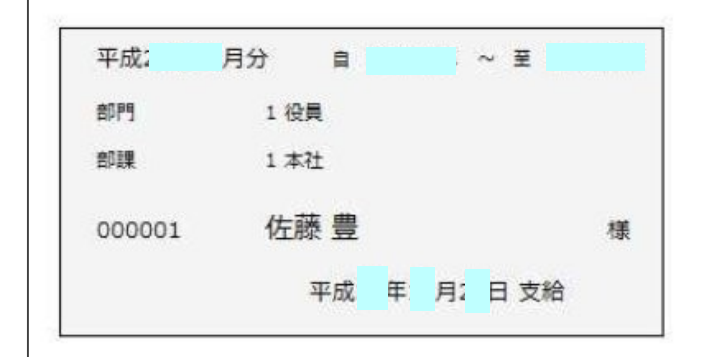

株式会社 セルズ

今月もご苦労さまでした。

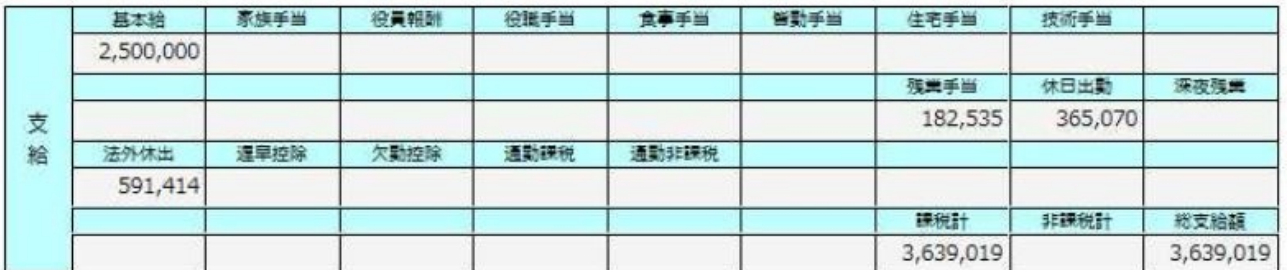

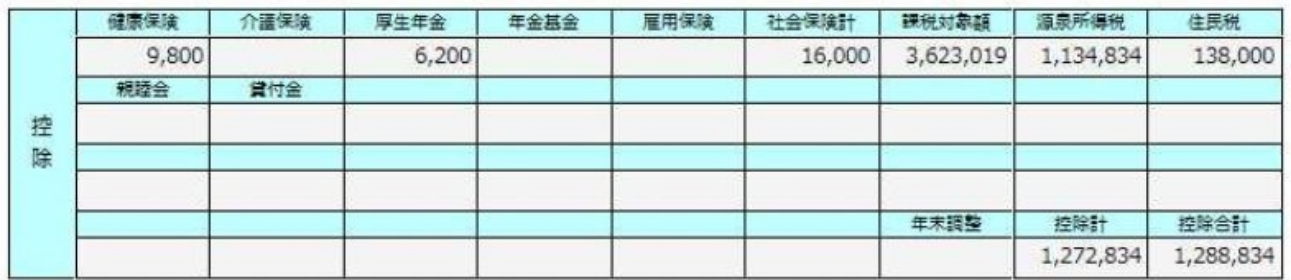

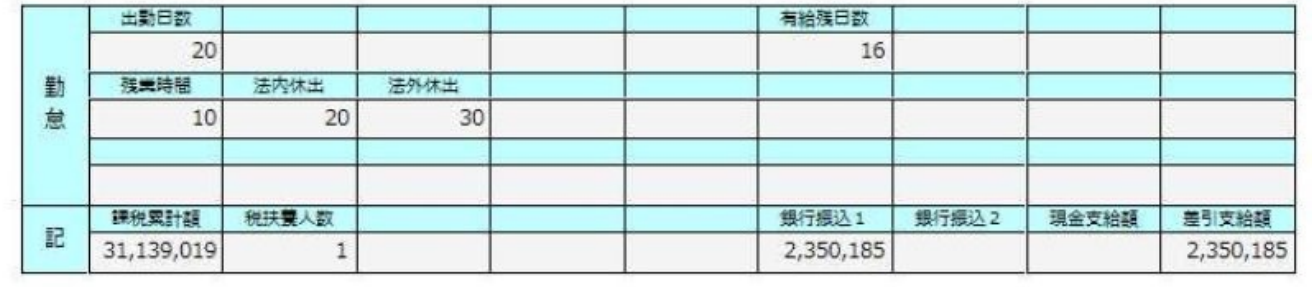